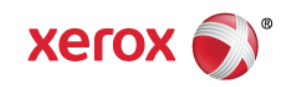

## Mini Bulletin XRX16M Xerox Color 550/560/570 SPAR Release 55.42.33

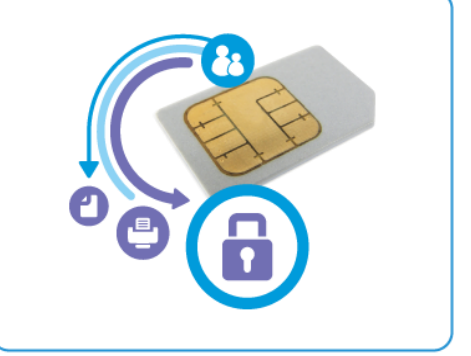

Bulletin Date: Apr 19, 2016

## **Purpose**

This Bulletin is intended ONLY for the specific security problems identified below. The problems identified has been rated a criticality level of **IMPORTANT.** 

Includes fix for:

- SSLv3.0 Poodle Vulnerability (CVE-2014-3566). SSLv3 supports an older encryption method that is no longer considered secure, and is no longer viable for protecting sensitive data in transmission over networks. This could allow a Man-in-The-Middle (MiTM) attack where a person on the network can force a "downgrade" of the session between a client and server to use SSLv3 instead of a more secure protocol such as TLS. SSLv3 has been eliminated from this release.
- Provide support for the SHA-256 hash algorithm and for 2048-bit digital certificates.

## Software Release Details

If your software is higher or equal to the versions listed below no action is needed.

Otherwise, please review this bulletin and consider installation of this version.

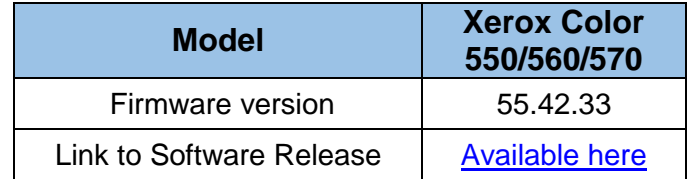

## The Installation Instructions are as follows:

- 1. Print a configuration report at the Xerox Color 550/560/570 Local User Interface (LUI) by selecting Machine Status  $\rightarrow$  Print Reports  $\rightarrow$  Configuration Report.
- 2. Extract/unzip the .bin file from the zip file you downloaded from xerox.com to a known location.
- 3. If the Integrated Fiery controller or standalone EX560/EX570 Fiery Print Server is connected to the Xerox Color 550/560/570, proceed to Step 4. Otherwise, proceed to Step 5.
- 4. Access the Fiery controller's Web Tools web page by entering the Fiery IP address into an Internet browser. Then click on the Xerox CentreWare link in the lower right corner of the Web Tools page to access the Xerox Color 550/560/570 CentreWare Internet Services web page.
- 5. Access the Xerox Color 550/560/570 CentreWare Internet Services (CWIS) web page by entering the device IP address into an Internet browser.
- 6. Click on the Properties tab. If prompted, enter the User Name (default is admin) and the Password (default is 1111).

© 2016 Xerox Corporation. All rights reserved. XEROX® and XEROX and Design®, ColorQube®, and WorkCentre® are trademarks of Xerox Corporation in the United States and/or other countries.

- 7. Click on Services  $\rightarrow$  Machine Software  $\rightarrow$  Upgrades; place a check in the 'Enabled' box and click Apply.
- 8. Select Services  $\rightarrow$  Machine Software  $\rightarrow$  Manual Upgrade.
- 9. Browse to the location on your computer where you extracted the .bin file in Step 2 and select it.
- 10. Select the Install Software button.
- 11. The software will download to the device. The upgrade will take approximately 10 to 15 minutes. The device's Local User Interface will indicate that the upgrade is being performed. Once the download is
- 12. Print a Configuration Page at the device's LUI by selecting Machine Status  $\rightarrow$  Print Reports  $\rightarrow$  Printer Reports  $\rightarrow$ Configuration Report.
- 13. Ensure that the software version listed on page 1 of the configuration report next to "System" is the software you just installed.